## 云备份

# 快速入门

文档版本 05 发布日期 2023-07-13

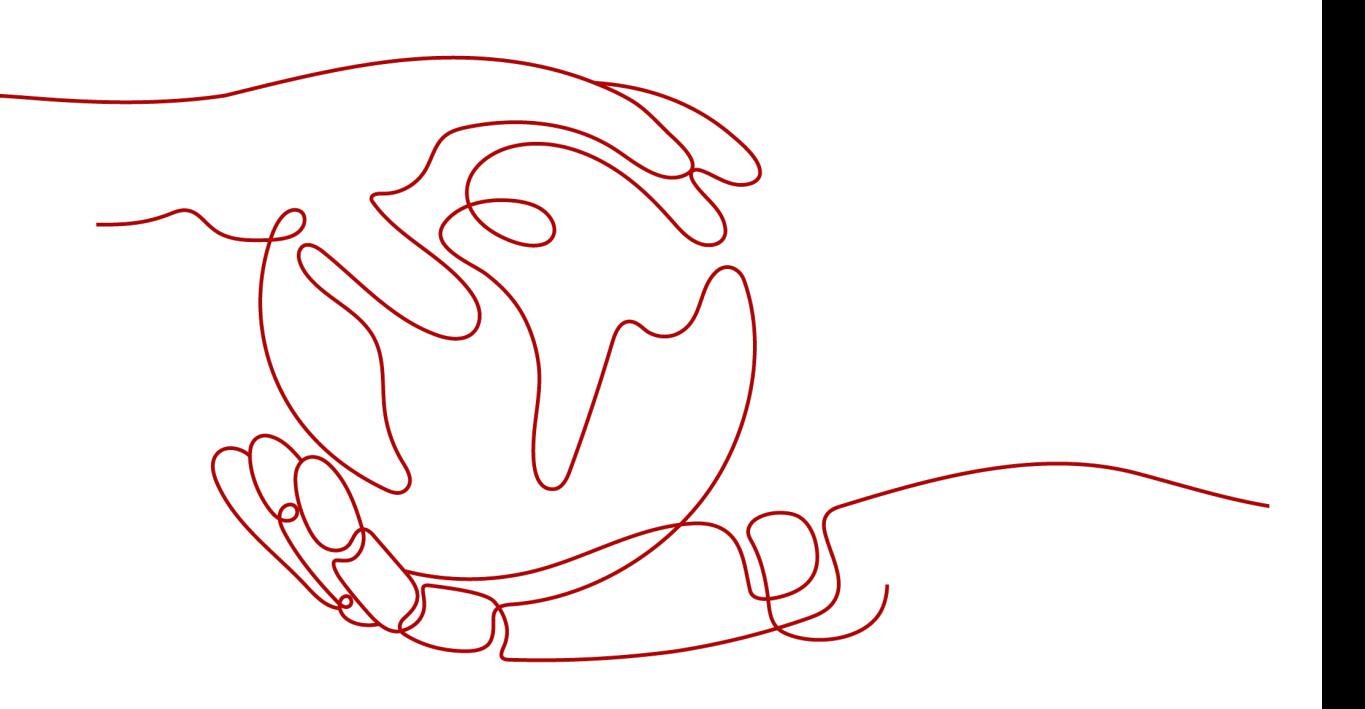

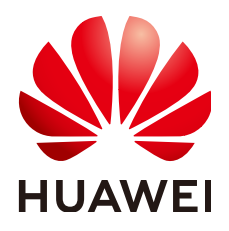

## 版权所有 **©** 华为技术有限公司 **2024**。 保留一切权利。

非经本公司书面许可,任何单位和个人不得擅自摘抄、复制本文档内容的部分或全部,并不得以任何形式传 播。

## 商标声明

**SI** 和其他华为商标均为华为技术有限公司的商标。 本文档提及的其他所有商标或注册商标,由各自的所有人拥有。

## 注意

您购买的产品、服务或特性等应受华为公司商业合同和条款的约束,本文档中描述的全部或部分产品、服务或 特性可能不在您的购买或使用范围之内。除非合同另有约定,华为公司对本文档内容不做任何明示或暗示的声 明或保证。

由于产品版本升级或其他原因,本文档内容会不定期进行更新。除非另有约定,本文档仅作为使用指导,本文 档中的所有陈述、信息和建议不构成任何明示或暗示的担保。

## 华为技术有限公司

地址: 深圳市龙岗区坂田华为总部办公楼 邮编:518129

网址: <https://www.huawei.com>

客户服务邮箱: support@huawei.com

客户服务电话: 4008302118

安全声明

## 漏洞处理流程

华为公司对产品漏洞管理的规定以"漏洞处理流程"为准,该流程的详细内容请参见如下网址: <https://www.huawei.com/cn/psirt/vul-response-process> 如企业客户须获取漏洞信息,请参见如下网址: <https://securitybulletin.huawei.com/enterprise/cn/security-advisory>

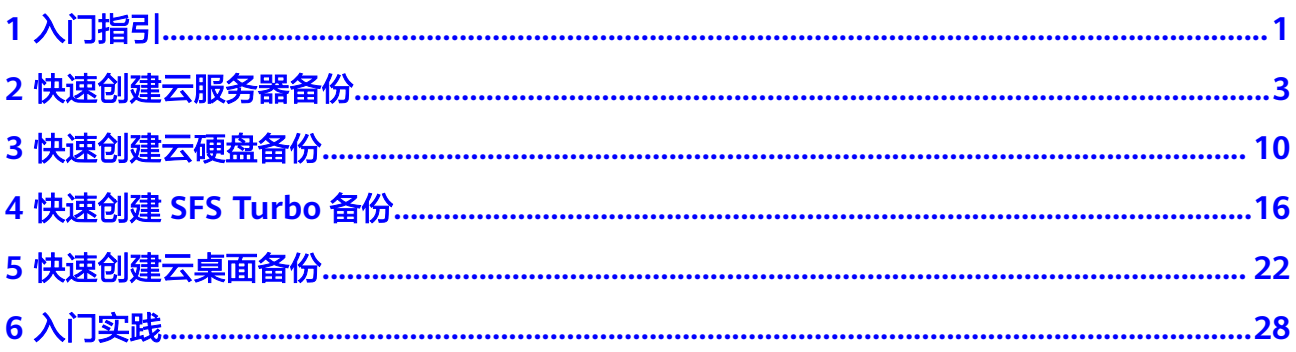

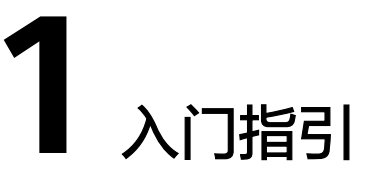

<span id="page-4-0"></span>本章节介绍如何通过云备份为服务器、磁盘、文件系统和线下服务器等提供备份保 护,流程如图所示。

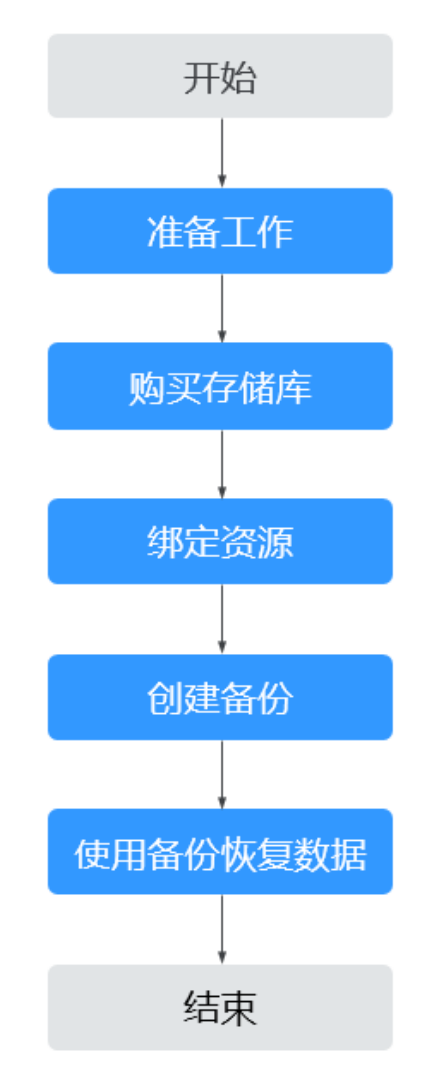

图 **1-1** 备份流程

## 操作流程指引

针对不同的保护对象,需要购买不同类型的备份存储库,将资源绑定至存储库,即可 对资源进行备份,请参见:

- [快速创建云服务器备份](#page-6-0)
- [快速创建云硬盘备份](#page-13-0)
- 快速创建**[SFS Turbo](#page-19-0)**备份
- [快速创建云桌面备份](#page-25-0)
- [文件备份](https://support.huaweicloud.com/usermanual-cbr/cbr_03_0141.html)
- [混合云备份特性指南](https://support.huaweicloud.com/hcbkp-fg-cbr/cbr_03_0054.html)

成功创建备份后,当资源数据因病毒、误删除导致数据丢失时,可以使用备份恢复资 源的数据,请参见:

- [使用云服务器备份恢复数据](https://support.huaweicloud.com/usermanual-cbr/cbr_03_0032.html)
- [使用云硬盘备份恢复数据](https://support.huaweicloud.com/usermanual-cbr/cbr_03_0033.html)
- [使用混合云备份恢复数据](https://support.huaweicloud.com/usermanual-cbr/cbr_03_0034.html)
- [使用云桌面备份恢复数据](https://support.huaweicloud.com/usermanual-cbr/cbr_03_0110.html)
- [使用文件备份恢复数据](https://support.huaweicloud.com/usermanual-cbr/cbr_03_0148.html)

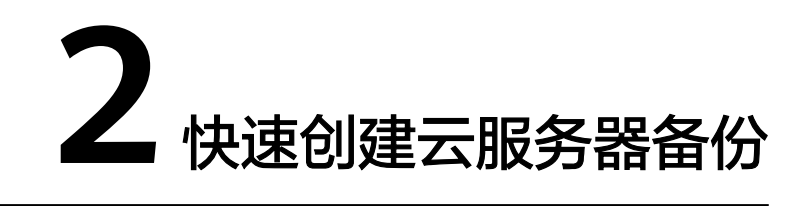

## <span id="page-6-0"></span>操作流程

表 **2-1** 创建云服务器备份操作流程

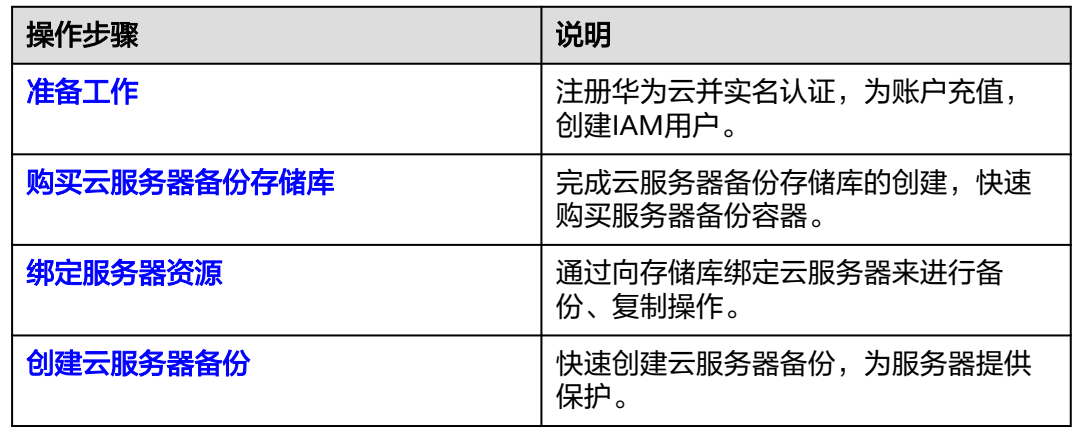

## 准备工作

## 注册华为云

如果您已有一个华为云账户,请跳到下一个任务。如果您还没有华为云账户,请参考 以下步骤创建。

- 1. 打开<mark>[华为云](https://www.huaweicloud.com)</mark>,单击"注册"。
- 2. 根据提示信息完成注册,详细操作请参见[如何注册华为云管理控制台的用户?。](https://support.huaweicloud.com/qs-consolehome/zh-cn_topic_0016739341.html) 注册成功后,系统会自动跳转至您的个人信息界面。
- 3. 参考<mark>实名认证</mark>完成个人或企业账号实名认证。

## 为账户充值

您需要确保账户有足够金额。

关于云备份价格,请参见<mark>价格说明</mark>。

关于充值,请参见[如何给华为云账户充值。](https://support.huaweicloud.com/usermanual-billing/bills-topic_30000002.html)

## 创建**IAM**用户

<span id="page-7-0"></span>如果您需要多用户协同操作管理您账号下的资源,为了避免共享您的密码/访问密钥, 您可以通过IAM创建用户,并授予用户对应权限。这些用户可以使用特别的登录链接 和自己单独的用户账号访问公有云,帮助您高效的管理资源,您还可以设置账号安全 策略确保这些账号的安全,从而降低您的企业信息安全风险。

如果您已注册公有云但尚未为自己创建一个IAM用户,则可以使用IAM控制台自行创 建。以创建CBR管理员为例,具体步骤如下:

- 1. 使用账号和密码登录管理控制台。
- 2. 单击右上方登录的用户名,在下拉列表中选择"统一身份认证"。
- 3. 在左侧导航栏中单击"用户"。
- 4. 在"用户"界面,单击"创建用户"。
- 5. 在"创建用户"界面填写"用户信息"。
	- 用户名:设置一个用户名,如"cbr\_admin"。
	- 邮箱:IAM用户绑定的邮箱,仅"访问方式"选择"首次登录时设置"时必 填,选择其他访问方式时选填。
	- 手机号(选填):IAM用户绑定的手机号。
	- 描述(选填):输入用户信息,如"CBR管理员"。
- 6. 在"创建用户"界面选择"访问方式"为"华为云管理控制台访问",设置控制 台登录密码为"自定义"并输入密码,完成后单击"下一步"。

#### 说明

CBR管理员用于登录管理控制台管理用户。如果您为自己创建CBR管理员,建议使用自定义 方式设置密码。如果您为他人创建CBR管理员,建议使用"首次登录时设置"的方式,由 用户自己设置密码。

7. (可选)将用户加入到"admin"用户组,完成后单击"下一步"。

"admin"用户组拥有所有操作权限,如果您想为IAM用户精细授权,请参阅<mark>创建</mark> [用户并授权使用](https://support.huaweicloud.com/usermanual-cbr/cbr_03_0048.html)**CBR**。

创建成功后,用户列表中显示新创建的IAM用户。IAM用户可以使用列表上方的 IAM用户登录链接登录控制台。

#### 购买云服务器备份存储库

帮助用户完成云服务器备份存储库的创建,快速购买服务器备份容器。

暂不支持新绑定华北-北京一AZ2的资源,且不能创建备份。已绑定的资源可以继续备 份。

- 步骤**1** 登录云备份管理控制台。
	- 1. [登录管理控制台](https://console.huaweicloud.com/console/?locale=zh-cn#/cbr/manager/csbs/vaultList)。
	- 2. 单击管理控制台左上角的  $^{\circ}$  , 选择区域。
	- 3. 单击" <sup>一</sup>",选择"存储 > 云备份"。选择对应的备份目录。
- 步骤**2** 在界面右上角单击"购买云服务器备份存储库"。
- 步骤**3** 选择计费模式。
	- 包年包月是预付费模式,按订单的购买周期计费,适用于可预估资源使用周期的 场景,价格比按需计费模式更优惠。

按需计费是后付费模式,根据实际使用量进行计费,可以随时购买或删除存储 库。费用直接从账户余额中扣除。

步骤**4** 选择保护类型。

- 备份:创建的存储库类型为云服务器备份存储库,用于存放云服务器备份。
- 复制: 创建的存储库类型为云服务器备份复制存储库, 用于存放云服务器备份复 制操作产生的副本。选择"复制"后,不需要选择服务器。

例如:需要为服务器A备份,则存储库的保护类型需要选择"备份"。如需要将服务器 A在区域一产生的备份复制至区域二,则需要在区域二选择保护类型为"复制"的存储 库。

- 步骤**5** 选择是否启用数据库备份。
	- 启用:启用后,存储库可用于存放数据库备份。通过数据库备份内存数据,能够 保证应用系统一致性,如包含MySQL或SAP HANA数据库的弹性云服务器。如果 数据库备份失败,系统会自动执行服务器备份,服务器备份也会存放在数据库备 份存储库中。
	- 不启用:仅对绑定的服务器进行普通的服务器备份,通常用于不包含数据库的弹 性云服务器。

步骤**6** 选择是否启用备份锁定。

开启备份锁定后,可以避免备份被误删除或者恶意删除,提升数据安全性。

#### 须知

开启备份锁定后,该功能无法关闭。

步骤**7** 选择是否配置专属云备份。

当用户<mark>购买专属对象存储</mark>后,可以选择将数据备份到专属存储库中,从而满足对隔离 性、安全性、性能的更高要求。

- 步骤**8** 选择备份数据冗余策略。
	- 单AZ备份:备份数据仅存储在单个可用区(AZ),成本更低。
	- 多AZ备份:备份数据冗余存储至多个可用区(AZ),可靠性更高。

请根据业务情况提前规划备份数据冗余存储策略,存储库一旦创建成功,备份数据冗 余存储策略就确定了,后续无法更改。

步骤**9** 在服务器列表中勾选需要备份的服务器或磁盘。勾选后将在已勾选服务器列表区域展 示,如图**[2-1](#page-9-0)**所示。可以选择服务器部分磁盘绑定至存储库。

#### 须知

考虑到恢复后数据的一致性问题,建议您对整个服务器进行备份。

如果您希望选择部分磁盘备份以节省成本,请尽量确保这些磁盘的数据不受其他未备 份磁盘的数据影响,否则可能会导致数据不一致问题。

例如,Oracle应用的数据分散在不同磁盘上,如果只备份了部分磁盘,会导致恢复后 数据不一致(已备份磁盘恢复到历史时间点数据,未备份磁盘仍保留当前数据),甚 至导致应用无法启动。

#### <span id="page-9-0"></span>图 **2-1** 选择服务器

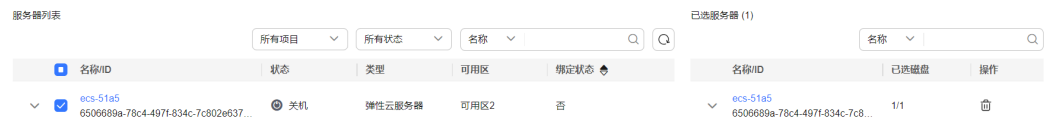

#### 说明

- 所选服务器未绑定存储库且状态必须为"运行中"或"关机"。
- 如果不勾选服务器,如需备份可在创建存储库后绑定服务器即可。
- **步骤10** 输入存储库的容量。取值范围为[10,10485760]GB。您需要<mark>提前规划存储库容量</mark>,存 储库的容量不能小于备份服务器的大小,开启自动绑定功能和绑定备份策略后所需的 容量更大。在使用过程中资源新增磁盘或磁盘进行扩容,未开启自动扩容的情况下存 储库不会进行自动扩容。

如果实际使用时存储库容量不足,可以通过扩容存储库扩大容量。

- 步骤**11** 选择是否配置自动备份。
	- 立即配置:配置后会将存储库绑定到备份策略中,整个存储库绑定的服务器都将 按照备份策略进行自动备份。可以选择已存在的备份策略,也可以创建新的备份 策略。
	- 暂不配置:存储库将不会进行自动备份。
- 步骤**12** 如开通了企业项目,需要为存储库添加已有的企业项目。

企业项目是一种云资源管理方式,企业项目管理提供统一的云资源按项目管理,以及 项目内的资源管理、成员管理,默认项目为default。

#### 说明

如果已为IAM用户配置CBR FullAccess策略,则在创建存储库时将无法显示和选择企业项目,需 要前往企业项目为目标用户组添加CBR FullAccess策略即可。

- **步骤13** (可选)如果需要配置自动绑定资源,请参见绑定存储库的资源。
- 步骤**14** (可选)为存储库添加标签。如果您需要为存储库添加标签,可以参[见管理存储库标](https://support.huaweicloud.com/usermanual-cbr/cbr_03_0010.html) [签](https://support.huaweicloud.com/usermanual-cbr/cbr_03_0010.html)。
- 步骤**15** 输入待创建的存储库的名称。

只能由中文字符、英文字母、数字、下划线、中划线组成,且长度小于等于64个字 符。例如:vault-f61e。

#### 说明

也可以采用默认的名称,默认的命名规则为"vault\_xxxx"。

步骤**16** 当计费模式为"包年/包月"时,需要选择购买时长。可选取的时间范围为1个月~5 年。

可以选择是否自动续费,勾选自动续费时:

- 按月购买:自动续费周期为1个月。
- 按年购买:自动续费周期为1年。
- <span id="page-10-0"></span>步骤**17** 根据页面提示,完成支付。
- 步骤**18** 返回云服务器备份页面。可以在存储库列表看到成功创建的存储库。

可以为新的[存储库](https://support.huaweicloud.com/usermanual-cbr/cbr_03_0002.html)绑定服务器、为服务器创建备份和创建复制等操作,请参考存储库 [管理章](https://support.huaweicloud.com/usermanual-cbr/cbr_03_0002.html)节。

**----**结束

## 绑定服务器资源

如果您已在购买存储库时绑定服务器,可以跳过此步骤。 如果没有,可参见绑定存储库的资源。

## 创建云服务器备份

帮助用户快速创建云服务器备份,为服务器或磁盘提供保护。

裸金属服务器备份与弹性云服务器备份操作一致。

如果暂时不需要使用服务器,可为服务器创建备份后将其删除,需要时再使用备份创 建镜像恢复为服务器即可。

备份云服务器时,不会对服务器造成任何性能影响。

备份的业务高峰期在22点到早上8点,建议客户评估业务类型,分散时间备份,如果在 业务高峰时段备份,可能会有一定的延迟。

#### 前提条件

- 只有"运行中"和"关机"状态的服务器支持备份。
- 至少存在一个可用的云服务器备份存储库。

#### 操作步骤

步骤**1** 在云服务器备份界面,选择"存储库"页签,找到云服务器所对应的存储库。

步骤**2** 执行备份,有以下两种方式。

● 单击"操作"列下的"执行备份"。选择绑定存储库上需要备份的服务器,勾选后 将在已勾选服务器列表区域展示,如图**2-2**所示。

图 **2-2** 选择需要备份的服务器

← 执行备份 如果需要使用备份创建镜像,请确保备份前已完成弹性云服务器优化并安装 Cloud-init/ Cloudbase-init工具 (裸金属服务器的备份暂不支持创建镜像): Linux: Linux弹性云服务器优化, Cloud-inlt工具<br>Windows: Windows弹性云服务器优化, Cloudbase-inlt工具 服务器列表 已选服务器(2) 所有项目 ▽ 所有状态  $\begin{tabular}{|c|c|c|c|c|} \hline \quad \quad & \quad \quad & \quad \quad & \quad \quad & \quad \quad \\ \hline \quad \quad & \quad \quad & \quad \quad & \quad \quad & \quad \quad \\ \hline \quad \quad & \quad \quad & \quad \quad & \quad \quad & \quad \quad \\ \hline \end{tabular}$  $Q$  $Q$ 名称 >  $\alpha$ **Solution Section Section Section** Section Section Section Section Section Section Section Section Section Section Section Section Section Section Section Section Section Section Section Section Section Section Section Se 状态 类型 可用区 绑定状态 ● **The Total Total Total Total Total Total Total Total Total Total Total Total Total Total Total Total Total Tot** 名称/ID  $\vee$  ● ecs-100373897-windows<br>458ac4b5-1ac8-4471-bafa-83728... ● 运行中 弹性云服务器 可用区2 是 (vault-92b3 twx) ecs-f00373897-windows<br>458ac4b5-1ac8-4471-bafa-...  $1/1$ 侖 弹性云服务器  $\overline{a}$  (  $\overline{a}$  )  $\overline{a}$  (  $\overline{a}$  )  $\overline{a}$  (  $\overline{a}$  )  $\overline{a}$  (  $\overline{a}$  )  $\overline{a}$  (  $\overline{a}$  )  $\overline{a}$  (  $\overline{a}$  )  $\overline{a}$  (  $\overline{a}$  )  $\overline{a}$  (  $\overline{a}$  )  $\overline{a}$  (  $\overline{a}$  )  $\overline{a}$  (  $\overline{a}$  )  $\frac{\text{hecsx-3ed6}}{9159270\text{b-}467\text{e-}46\text{f1-b79b-}}$ ... 1/1 **▽ 図** hecsx-3ed6<br>9159270b-f97e-46f1-b79b-35f181... ● 运行中 是 (vault-92b3 twx) 侖

● 单击目标存储库名称,进入存储库详情。在"绑定的服务器"页签,找到目标服 务器。单击"操作"列下的"执行备份",为目标服务器进行备份,如<mark>图</mark>2-3所 示。

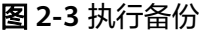

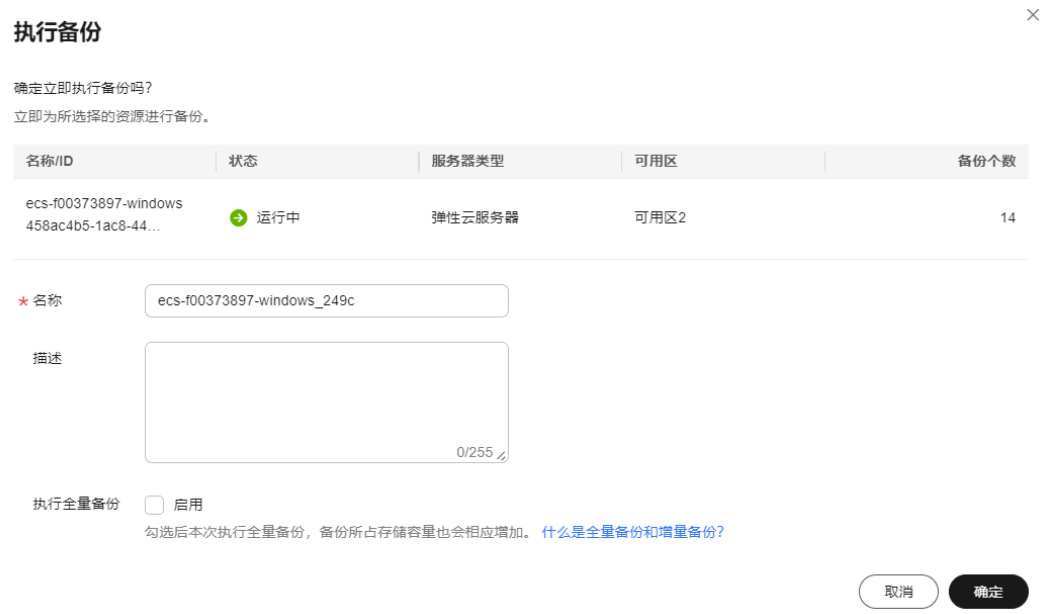

步骤**3** 需要输入备份的"名称"和"描述",如表**2-2**所示。

#### 表 **2-2** 参数说明

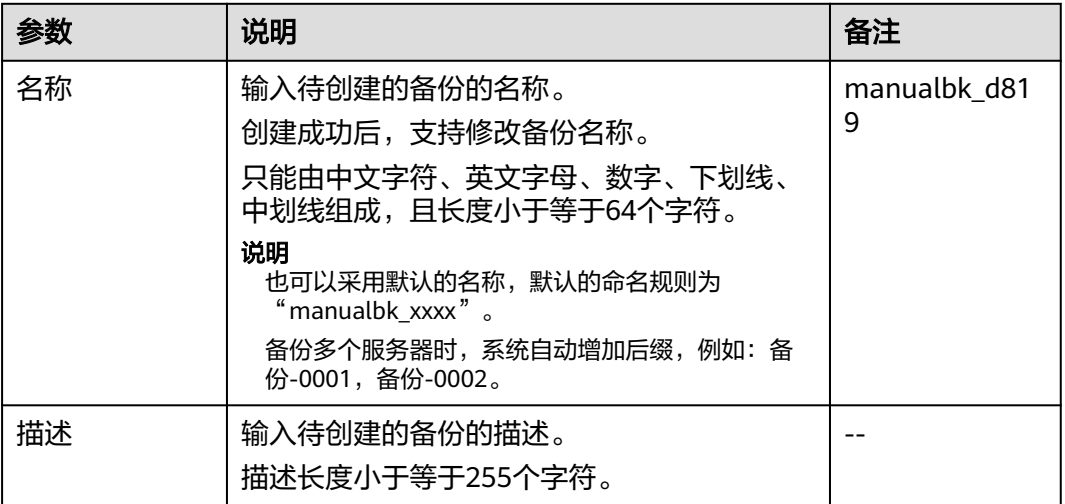

步骤**4** 选择是否"执行全量备份"。勾选后,系统会为绑定的服务器执行全量备份,备份所 占存储容量也会相应增加。如图**[2-4](#page-12-0)**所示。

### <span id="page-12-0"></span>图 **2-4** 执行全量备份

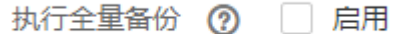

步骤**5** 单击"确定"。系统会自动为服务器创建备份。

在"备份副本"页签,产生的备份的"备份状态"为"可用"时,表示备份任务执行 成功。

说明

云服务器备份在执行备份过程中,如果备份进度已经超过10%可重启服务器。但为了保证数据 完整性,建议备份完成后再执行重启。

**----**结束

## 相关信息

- 如果您需要备份含有数据库的服务器,需要将目标存储库的规格由服务器备份变 更为数据库备份。详见**[更改云服务器备份存储库规格](https://support.huaweicloud.com/usermanual-cbr/cbr_03_0008.html)和数据库服务器备份**。
- 执行备份成功后,后续可以[使用云服务](https://support.huaweicloud.com/usermanual-cbr/cbr_03_0032.html)器备份恢复服务器数据,详见<mark>使用云服务</mark> [器备份恢复数据](https://support.huaweicloud.com/usermanual-cbr/cbr_03_0032.html)。
- 可以使用云服务器备份创建镜像,详[见使用备份创建镜像](https://support.huaweicloud.com/usermanual-cbr/cbr_03_0016.html)。

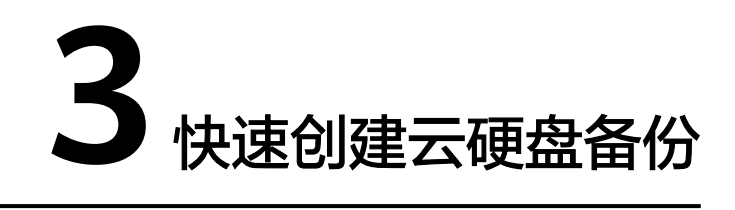

## <span id="page-13-0"></span>操作流程

### 表 **3-1** 创建云硬盘备份操作流程

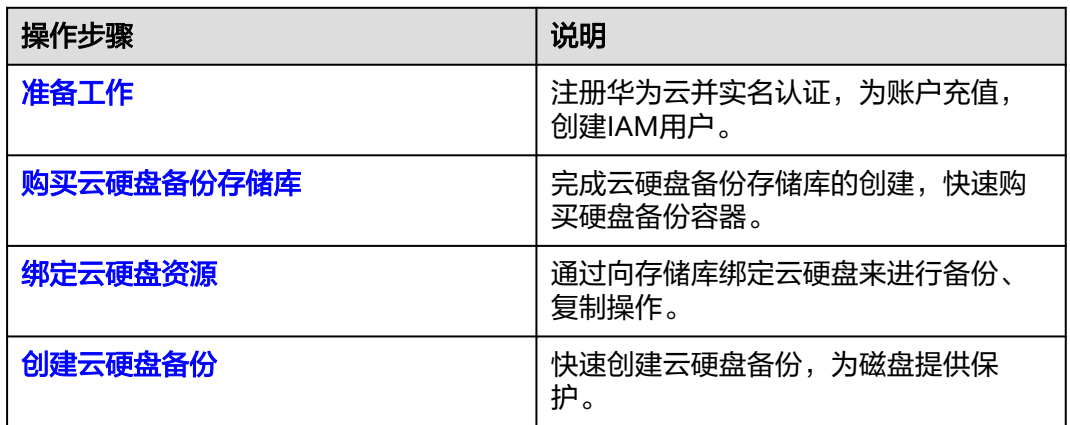

## 准备工作

## 注册华为云

如果您已有一个华为云账户,请跳到下一个任务。如果您还没有华为云账户,请参考 以下步骤创建。

- 1. 打开<mark>[华为云](https://www.huaweicloud.com)</mark>,单击"注册"。
- 2. 根据提示信息完成注册,详细操作请参见[如何注册华为云管理控制台的用户?。](https://support.huaweicloud.com/qs-consolehome/zh-cn_topic_0016739341.html) 注册成功后,系统会自动跳转至您的个人信息界面。
- 3. 参考<mark>实名认证</mark>完成个人或企业账号实名认证。

## 为账户充值

您需要确保账户有足够金额。

关于云备份价格,请参见<mark>价格说明</mark>。

关于充值,请参见[如何给华为云账户充值。](https://support.huaweicloud.com/usermanual-billing/bills-topic_30000002.html)

## 创建**IAM**用户

<span id="page-14-0"></span>如果您需要多用户协同操作管理您账号下的资源,为了避免共享您的密码/访问密钥, 您可以通过IAM创建用户,并授予用户对应权限。这些用户可以使用特别的登录链接 和自己单独的用户账号访问公有云,帮助您高效的管理资源,您还可以设置账号安全 策略确保这些账号的安全,从而降低您的企业信息安全风险。

如果您已注册公有云但尚未为自己创建一个IAM用户,则可以使用IAM控制台自行创 建。以创建CBR管理员为例,具体步骤如下:

- 1. 使用账号和密码登录管理控制台。
- 2. 单击右上方登录的用户名,在下拉列表中选择"统一身份认证"。
- 3. 在左侧导航栏中单击"用户"。
- 4. 在"用户"界面,单击"创建用户"。
- 5. 在"创建用户"界面填写"用户信息"。
	- 用户名:设置一个用户名,如"cbr\_admin"。
		- 邮箱:IAM用户绑定的邮箱,仅"访问方式"选择"首次登录时设置"时必 填,选择其他访问方式时选填。
	- 手机号(选填):IAM用户绑定的手机号。
	- 描述(选填):输入用户信息,如"CBR管理员"。
- 6. 在"创建用户"界面选择"访问方式"为"华为云管理控制台访问",设置控制 台登录密码为"自定义"并输入密码,完成后单击"下一步"。

#### 说明

CBR管理员用于登录管理控制台管理用户。如果您为自己创建CBR管理员,建议使用自定义 方式设置密码。如果您为他人创建CBR管理员,建议使用"首次登录时设置"的方式,由 用户自己设置密码。

7. (可选)将用户加入到"admin"用户组,完成后单击"下一步"。

"admin"用户组拥有所有操作权限,如果您想为IAM用户精细授权,请参阅<mark>创建</mark> [用户并授权使用](https://support.huaweicloud.com/usermanual-cbr/cbr_03_0048.html)**CBR**。

创建成功后,用户列表中显示新创建的IAM用户。IAM用户可以使用列表上方的 IAM用户登录链接登录控制台。

## 购买云硬盘备份存储库

帮助用户完成云硬盘备份存储库的创建,快速购买磁盘备份容器。

- 步骤**1** 在界面右上角单击"购买云硬盘备份存储库"。
- 步骤**2** 选择计费模式。
	- 包年包月是预付费模式,按订单的购买周期计费,适用于可预估资源使用周期的 场景,价格比按需计费模式更优惠。
	- 按需计费是后付费模式,根据实际使用量进行计费,可以随时购买或删除存储 库。费用直接从账户余额中扣除。
- 步骤**3** 选择是否启用备份锁定。

开启备份锁定后,可以避免备份被误删除或者恶意删除,提升数据安全性。

#### 须知

开启备份锁定后,该功能无法关闭。

#### 步骤**4** 选择是否配置专属云备份。

当用户<mark>购买专属对象存储</mark>后,可以选择将数据备份到专属存储库中,从而满足对隔离 性、安全性、性能的更高要求。

步骤**5** 在磁盘列表中勾选需要备份的磁盘,勾选后将在已选磁盘列表区域展示,如图**3-1**所 示。

#### 图 **3-1** 选择磁盘

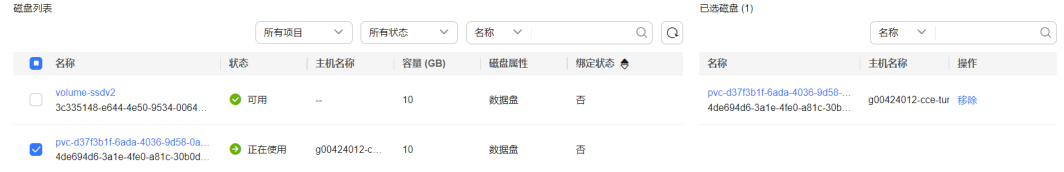

#### 说明

- 所选磁盘未绑定存储库且状态必须为"可用"或"正在使用"。
- 如果不勾选磁盘,如需备份可在创建存储库后绑定磁盘即可。
- 步骤**6** 输入存储库容量。此容量为绑定磁盘所需的总容量。您需要[提前规划存储库容量](https://support.huaweicloud.com/cbr_faq/cbr_06_0069.html),存 储库的空间不能小于备份磁盘的空间。取值范围为[10,10485760]GB。在使用过程中 对磁盘进行扩容,未开启自动扩容的情况下存储库不会进行自动扩容。
- 步骤**7** 选择是否配置自动备份。
	- 立即配置:配置后会将存储库绑定到备份策略中,整个存储库绑定的磁盘都将按 照备份策略进行自动备份。可以选择已存在的备份策略,也可以创建新的备份策 略。
	- 暂不配置:存储库将不会进行自动备份。
- 步骤**8** (可选)如果需要配置自动绑定资源,请参见绑定存储库的资源。
- 步骤**9** 如开通了企业项目,需要为存储库添加已有的企业项目。

企业项目是一种云资源管理方式,企业项目管理提供统一的云资源按项目管理,以及 项目内的资源管理、成员管理,默认项目为default。

#### 说明

如果已为IAM用户配置CBR FullAccess策略,则在创建存储库时将无法显示和选择企业项目,需 要前往企业项目添加该权限即可。

- 步骤**10** (可选)为存储库添加标签。如果您需要为存储库添加标签,可以参[见管理存储库标](https://support.huaweicloud.com/usermanual-cbr/cbr_03_0010.html) [签](https://support.huaweicloud.com/usermanual-cbr/cbr_03_0010.html)。
- 步骤**11** 输入待创建的存储库的名称。

只能由中文字符、英文字母、数字、下划线、中划线组成,且长度小于等于64个字 符。例如:vault-612c。

#### 说明

也可以采用默认的名称,默认的命名规则为"vault\_xxxx"。

<span id="page-16-0"></span>步骤12 当计费模式为"包年/包月"时,需要选择购买时长。可选取的时间范围为1个月~5 年。

可以选择是否自动续费,勾选自动续费时:

- 按月购买:自动续费周期为1个月。
- 按年购买:自动续费周期为1年。
- 步骤**13** 根据页面提示,完成支付。
- 步骤**14** 返回云硬盘备份页面。可以在存储库列表看到成功创建的存储库。 可以为新的存储库绑定磁盘、为磁盘创建备份等操作,请参考<mark>存储库管理</mark>章节。

**----**结束

#### 绑定云硬盘资源

如果您已在购买存储库时绑定磁盘,可以跳过此章节。

如果没有,可参见绑定存储库的资源。

## 创建云硬盘备份

帮助用户快速创建云硬盘备份,为磁盘提供保护。

如果备份的磁盘为加密磁盘,则备份会自动继承加密属性,成为加密备份。无法手动 加密和取消加密备份。

备份云服务器时,不会对云硬盘造成任何性能影响。

备份的业务高峰期在22点到早上8点,建议客户评估业务类型,分散时间备份,如果在 业务高峰时段备份,可能会有一定的延迟。

#### 前提条件

磁盘处于"可用"或"正在使用"状态才可进行备份,如果对磁盘进行了扩容、挂 载、卸载或删除等操作,请刷新界面,确保操作完成,再决定是否要进行备份。

#### 操作步骤

- 步骤**1** 在云硬盘备份界面,选择"存储库"页签,找到磁盘所对应的存储库。
- **步骤2** 执行备份, 有以下两种方式。
	- 单击"操作"列下的"执行备份"。选择绑定存储库上需要备份的磁盘,勾选后 将在已选磁盘列表区域展示,如图**3-2**所示。

图 **3-2** 选择需要备份的磁盘

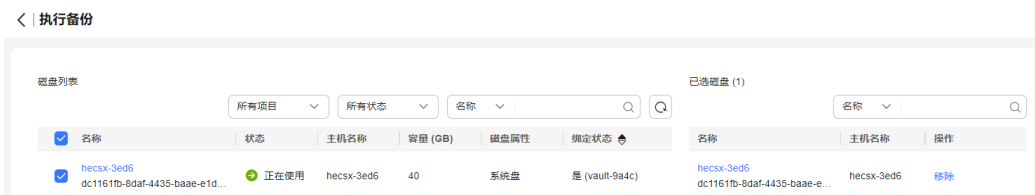

● 单击目标存储库名称,进入存储库详情。在"绑定的磁盘"页签,找到目标磁 盘。单击"操作"列下的"执行备份",为目标磁盘进行备份,如<mark>图3-3</mark>所示。

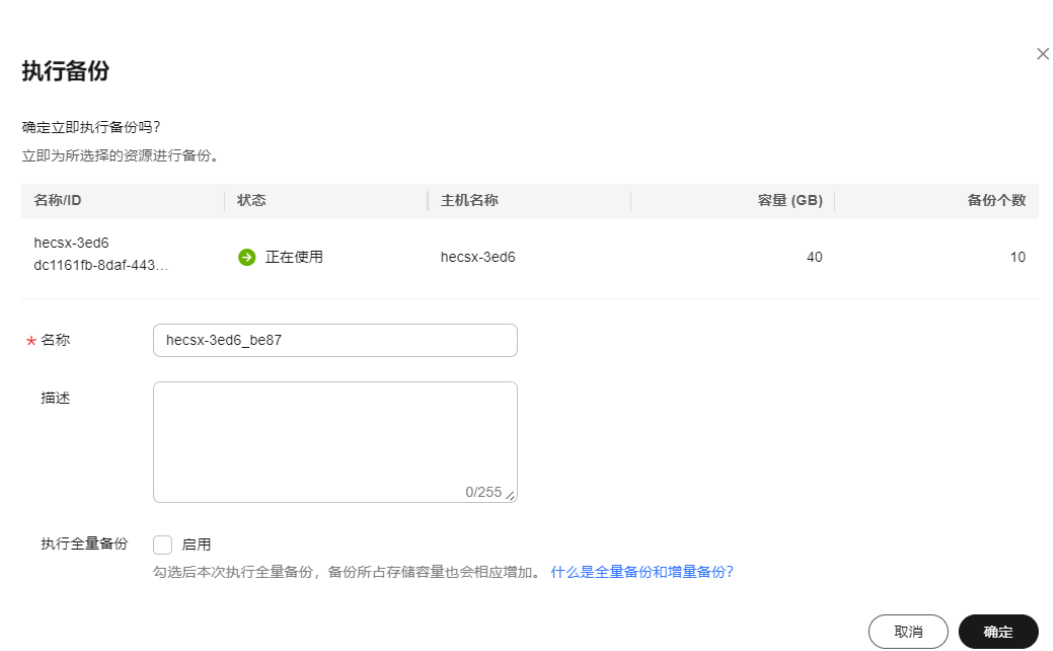

#### 说明

图 **3-3** 执行备份

选择需要备份的云硬盘后,会识别所选云硬盘是否加密。加密云硬盘的备份数据会以加密方式存 放。

**步骤3** 需要输入备份的"名称"和"描述",如<mark>表3-2</mark>所示。

#### 表 **3-2** 参数说明

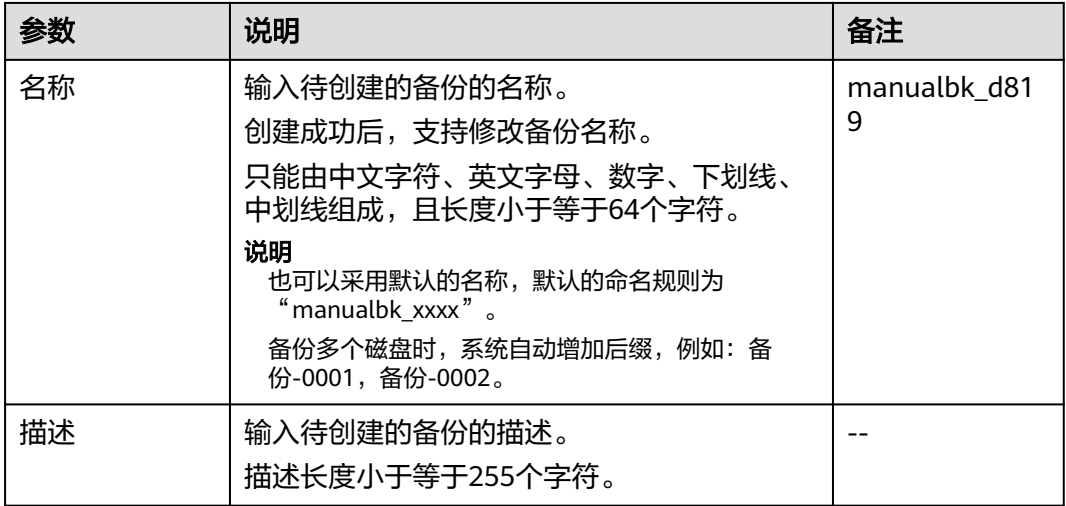

步骤**4** 选择是否"执行全量备份"。勾选后,系统会为绑定的磁盘执行全量备份,备份所占 存储容量也会相应增加。如图**[3-4](#page-18-0)**所示。

#### <span id="page-18-0"></span>图 **3-4** 执行全量备份

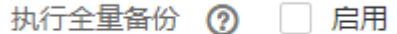

步骤**5** 单击"确定"。系统会自动为磁盘创建备份。

在"备份副本"页签,产生的备份的"备份状态"为"可用"时,表示备份任务执行 成功。

说明

如果在备份过程中对磁盘的数据进行删除等操作,被删除的文件可能不会被备份成功。为了保证 数据完整性,建议备份完成后再对数据进行操作再重新执行备份。

**----**结束

## 相关信息

- 执行备份成功后,后续可以使用云硬盘备份恢复服务器数据,详见<mark>使用云硬盘备</mark> [份恢复数据](https://support.huaweicloud.com/usermanual-cbr/cbr_03_0033.html)。
- 可以使用云硬盘备份数据创建新的磁盘,创建后的磁盘原始数据将会和磁盘备份 为然反用云本曲出版本相互。<br>状态的数据内容相同,详见<mark>[使用云硬盘备份数据创建新的磁盘](https://support.huaweicloud.com/usermanual-cbr/cbr_03_0017.html)</mark>。

# **4** 快速创建 **SFS Turbo** 备份

## <span id="page-19-0"></span>操作流程

表 **4-1** 创建 SFS Turbo 备份操作流程

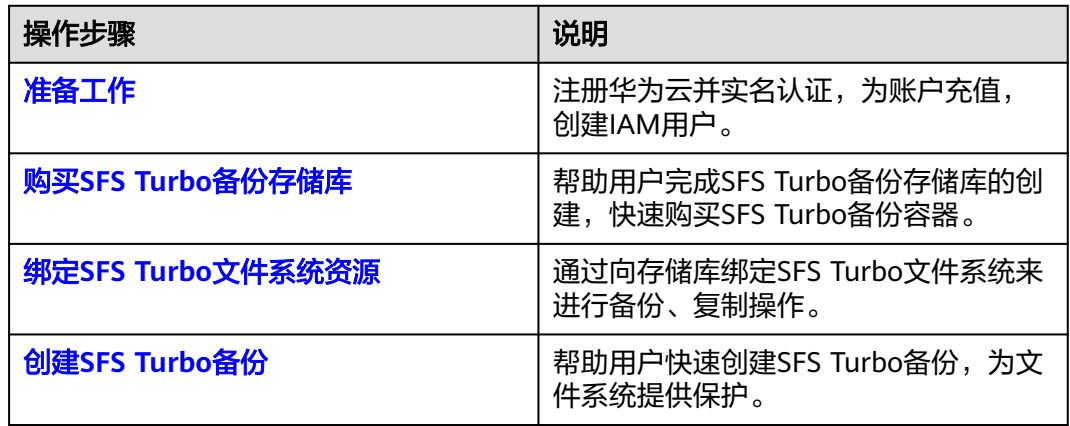

## 准备工作

## 注册华为云

如果您已有一个华为云账户,请跳到下一个任务。如果您还没有华为云账户,请参考 以下步骤创建。

- 1. 打开<mark>[华为云](https://www.huaweicloud.com)</mark>,单击"注册"。
- 2. 根据提示信息完成注册,详细操作请参见[如何注册华为云管理控制台的用户?。](https://support.huaweicloud.com/qs-consolehome/zh-cn_topic_0016739341.html) 注册成功后,系统会自动跳转至您的个人信息界面。
- 3. 参考<mark>实名认证</mark>完成个人或企业账号实名认证。

## 为账户充值

您需要确保账户有足够金额。

关于云备份价格,请参见<mark>价格说明</mark>。

关于充值,请参见[如何给华为云账户充值。](https://support.huaweicloud.com/usermanual-billing/bills-topic_30000002.html)

## 创建**IAM**用户

<span id="page-20-0"></span>如果您需要多用户协同操作管理您账号下的资源,为了避免共享您的密码/访问密钥, 您可以通过IAM创建用户,并授予用户对应权限。这些用户可以使用特别的登录链接 和自己单独的用户账号访问公有云,帮助您高效的管理资源,您还可以设置账号安全 策略确保这些账号的安全,从而降低您的企业信息安全风险。

如果您已注册公有云但尚未为自己创建一个IAM用户,则可以使用IAM控制台自行创 建。以创建CBR管理员为例,具体步骤如下:

- 1. 使用账号和密码登录管理控制台。
- 2. 单击右上方登录的用户名,在下拉列表中选择"统一身份认证"。
- 3. 在左侧导航栏中单击"用户"。
- 4. 在"用户"界面,单击"创建用户"。
- 5. 在"创建用户"界面填写"用户信息"。
	- 用户名:设置一个用户名,如"cbr\_admin"。
	- 邮箱:IAM用户绑定的邮箱,仅"访问方式"选择"首次登录时设置"时必 填,选择其他访问方式时选填。
	- 手机号(选填): IAM用户绑定的手机号。
	- 描述(选填):输入用户信息,如"CBR管理员"。
- 6. 在"创建用户"界面选择"访问方式"为"华为云管理控制台访问",设置控制 台登录密码为"自定义"并输入密码,完成后单击"下一步"。

#### 说明

CBR管理员用于登录管理控制台管理用户。如果您为自己创建CBR管理员,建议使用自定义 方式设置密码。如果您为他人创建CBR管理员,建议使用"首次登录时设置"的方式,由 用户自己设置密码。

7. (可选)将用户加入到"admin"用户组,完成后单击"下一步"。 "admin"用户组拥有所有操作权限,如果您想为IAM用户精细授权,请参[阅创建](https://support.huaweicloud.com/usermanual-cbr/cbr_03_0048.html) [用户并授权使用](https://support.huaweicloud.com/usermanual-cbr/cbr_03_0048.html)**CBR**。

创建成功后,用户列表中显示新创建的IAM用户。IAM用户可以使用列表上方的 IAM用户登录链接登录控制台。

## 购买 **SFS Turbo** 备份存储库

帮助用户完成SFS Turbo备份存储库的创建,快速购买SFS Turbo备份容器。

- 步骤**1** 登录云备份管理控制台。
	- 1. 登录管理控制台。
	- 2. 单击管理控制台左上角的 <sup>Q</sup> ,选择区域。
	- 3. 单击"  $\equiv$  ", 选择 "存储 > 云备份 > SFS Turbo备份"。
- 步骤**2** 在界面右上角单击"购买SFS Turbo备份存储库"。
- 步骤**3** 选择计费模式。
	- 包年包月是预付费模式,按订单的购买周期计费,适用于可预估资源使用周期的 场景,价格比按需计费模式更优惠。
	- 按需计费是后付费模式,根据实际使用量进行计费,可以随时购买或删除存储 库。费用直接从账户余额中扣除。

步骤**4** 选择保护类型。

- 备份:创建的存储库类型为SFS Turbo备份存储库,用于存放SFS Turbo备份。
- 复制: 创建的存储库类型为SFS Turbo备份复制存储库, 用于存放SFS Turbo备份 复制操作产生的副本。选择"复制"后,不需要选择SFS Turbo文件系统。
- 步骤**5** 选择是否配置专属云备份。

当用户<mark>购买专属对象存储</mark>后,可以选择将数据备份到专属存储库中,从而满足对隔离 性、安全性、性能的更高要求。

步骤**6** 在文件系统列表中勾选需要备份的文件系统,勾选后将在已选文件系统列表区域展 示,如图**4-1**所示。

图 **4-1** 选择文件系统

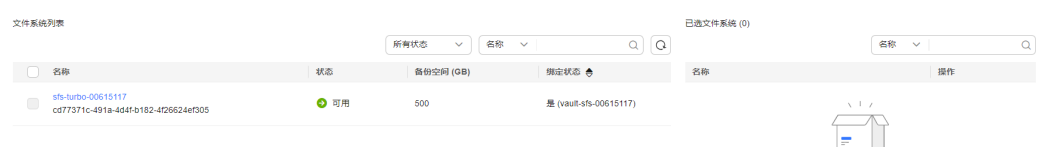

说明

- 所选文件系统未绑定存储库且状态必须为"可用"。
- 如果不勾选文件系统,如需备份可在创建存储库后绑定文件系统即可。
- 步骤**7** 输入存储库容量。此容量为绑定文件系统所需的总容量。您需要[提前规划存储库容](https://support.huaweicloud.com/cbr_faq/cbr_06_0069.html) [量](https://support.huaweicloud.com/cbr_faq/cbr_06_0069.html),存储库的空间不能小于备份文件系统的空间。取值范围为[10,10485760]GB。
- 步骤**8** 选择是否配置自动备份。
	- 立即配置:配置后会将存储库绑定到备份策略中,整个存储库绑定的文件系统都 将按照备份策略进行自动备份。可以选择已存在的备份策略,也可以创建新的备 份策略。
	- 暂不配置:存储库将不会进行自动备份。
- 步骤**9** 如开通了企业项目,需要为存储库添加已有的企业项目。

企业项目是一种云资源管理方式,企业项目管理提供统一的云资源按项目管理,以及 项目内的资源管理、成员管理,默认项目为default。

说明

如果已为IAM用户配置CBR FullAccess策略,则在创建存储库时将无法显示和选择企业项目,需 要前往企业项目添加该权限即可。

- 步骤**10** (可选)为存储库添加标签。如果您需要为存储库添加标签,可以参[见管理存储库标](https://support.huaweicloud.com/usermanual-cbr/cbr_03_0010.html) [签](https://support.huaweicloud.com/usermanual-cbr/cbr_03_0010.html)。
- 步骤**11** 输入待创建的存储库的名称。

只能由中文字符、英文字母、数字、下划线、中划线组成,且长度小于等于64个字 符。例如:vault-612c。

说明

也可以采用默认的名称,默认的命名规则为"vault\_xxxx"。

<span id="page-22-0"></span>步骤12 当计费模式为"包年/包月"时,需要选择购买时长。可选取的时间范围为1个月~5 年。

可以选择是否自动续费,勾选自动续费时:

- 按月购买:自动续费周期为1个月。
- 按年购买:自动续费周期为1年。
- 步骤**13** 根据页面提示,完成支付。
- 步骤**14** 返回SFS Turbo备份页面。可以在存储库列表看到成功创建的存储库。
	- 可以为新的存储库绑定文件系统、为文件系统创建备份等操作,请参[考存储库管理章](https://support.huaweicloud.com/usermanual-cbr/cbr_03_0002.html) 节。

#### **----**结束

#### 绑定 **SFS Turbo** 文件系统资源

如果您已在购买存储库时绑定文件系统,可以跳过此章节。

如果没有,可参见绑定存储库的资源。

#### 创建 **SFS Turbo** 备份

帮助用户快速创建SFS Turbo备份,为文件系统提供保护。

但为了尽量保证备份数据的完整性,建议选择文件系统没有写入数据的时间进行备 份。

备份的业务高峰期在22点到早上8点,建议客户评估业务类型,分散时间备份,如果在 业务高峰时段备份,可能会有一定的延迟。

#### 前提条件

文件系统处于"可用"或"正在使用"状态才可进行备份,如果对文件系统进行了扩 容、挂载、卸载或删除等操作,请刷新界面,确保操作完成,再决定是否要进行备 份。

#### 操作步骤

- 步骤**1** 在SFS Turbo备份界面,选择"存储库"页签,找到文件系统所对应的存储库。
- 步骤**2** 执行备份,有以下两种方式。
	- 单击"操作"列下的"执行备份"。选择绑定存储库上需要备份的文件系统,勾 选后将在已选文件系统列表区域展示,如图**4-2**所示。

图 **4-2** 选择需要备份的文件系统

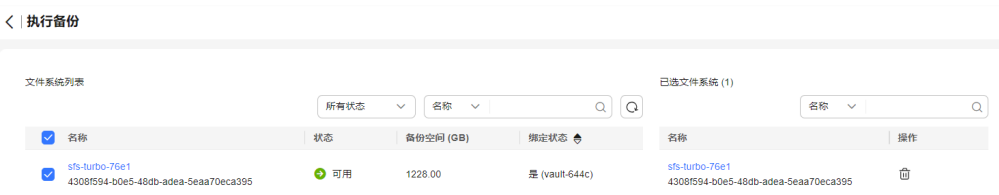

● 单击目标存储库名称,进入存储库详情。在"绑定的文件系统"页签,找到目标 文件系统。单击"操作"列下的"执行备份",为目标文件系统进行备份,如<mark>图</mark> **4-3**所示。

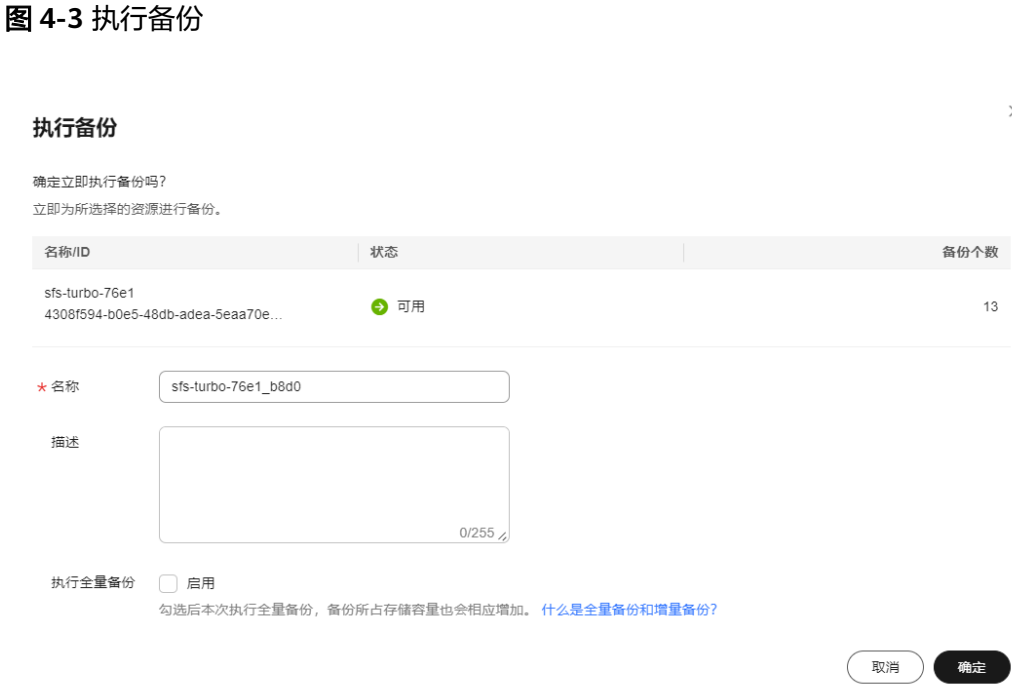

步骤**3** 需要输入备份的"名称"和"描述",如表**4-2**所示。

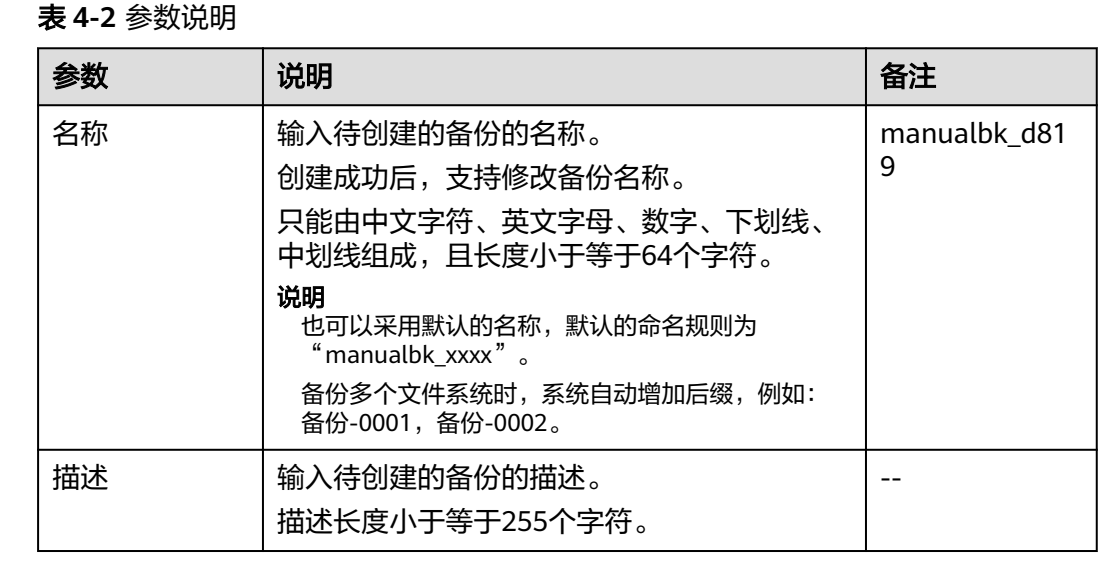

步骤**4** 单击"确定"。系统会自动为文件系统创建备份。

在"备份副本"页签,产生的备份的"备份状态"为"可用"时,表示备份任务执行 成功。

## 说明

如果在备份过程中对文件系统的数据进行删除等操作,被删除的文件可能不会被备份成功。为了 保证数据完整性,建议备份完成后再对数据进行操作再重新执行备份。

**----**结束

## 相关信息

● 执行备份成功后,后续可以使用SFS Turbo备份创建新的文件系统,详见<mark>[使用备份](https://support.huaweicloud.com/usermanual-cbr/cbr_03_0107.html)</mark> [创建新文件系统](https://support.huaweicloud.com/usermanual-cbr/cbr_03_0107.html)。

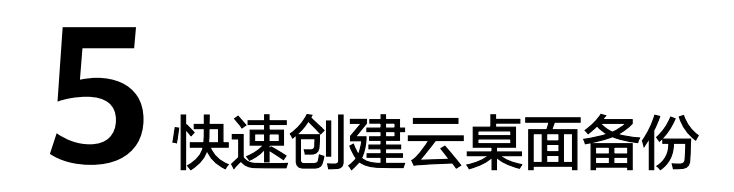

## <span id="page-25-0"></span>操作流程

#### 表 **5-1** 创建云桌面备份操作流程

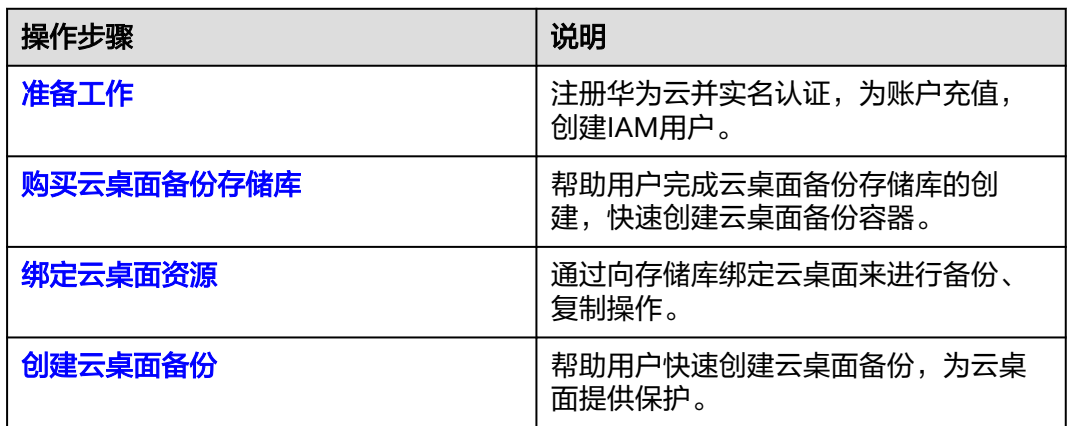

## 准备工作

## 注册华为云

如果您已有一个华为云账户,请跳到下一个任务。如果您还没有华为云账户,请参考 以下步骤创建。

- 1. 打开<mark>[华为云](https://www.huaweicloud.com)</mark>,单击"注册"。
- 2. 根据提示信息完成注册,详细操作请参见[如何注册华为云管理控制台的用户?。](https://support.huaweicloud.com/qs-consolehome/zh-cn_topic_0016739341.html) 注册成功后,系统会自动跳转至您的个人信息界面。
- 3. 参考<mark>实名认证</mark>完成个人或企业账号实名认证。

## 为账户充值

您需要确保账户有足够金额。

关于云备份价格,请参见<mark>价格说明</mark>。

关于充值,请参见[如何给华为云账户充值。](https://support.huaweicloud.com/usermanual-billing/bills-topic_30000002.html)

## 创建**IAM**用户

<span id="page-26-0"></span>如果您需要多用户协同操作管理您账号下的资源,为了避免共享您的密码/访问密钥, 您可以通过IAM创建用户,并授予用户对应权限。这些用户可以使用特别的登录链接 和自己单独的用户账号访问公有云,帮助您高效的管理资源,您还可以设置账号安全 策略确保这些账号的安全,从而降低您的企业信息安全风险。

如果您已注册公有云但尚未为自己创建一个IAM用户,则可以使用IAM控制台自行创 建。以创建CBR管理员为例,具体步骤如下:

- 1. 使用账号和密码登录管理控制台。
- 2. 单击右上方登录的用户名,在下拉列表中选择"统一身份认证"。
- 3. 在左侧导航栏中单击"用户"。
- 4. 在"用户"界面,单击"创建用户"。
- 5. 在"创建用户"界面填写"用户信息"。
	- 用户名:设置一个用户名,如"cbr\_admin"。
	- 邮箱:IAM用户绑定的邮箱,仅"访问方式"选择"首次登录时设置"时必 填,选择其他访问方式时选填。
	- 手机号(选填): IAM用户绑定的手机号。
	- 描述(选填):输入用户信息,如"CBR管理员"。
- 6. 在"创建用户"界面选择"访问方式"为"华为云管理控制台访问",设置控制 台登录密码为"自定义"并输入密码,完成后单击"下一步"。

#### 说明

CBR管理员用于登录管理控制台管理用户。如果您为自己创建CBR管理员,建议使用自定义 方式设置密码。如果您为他人创建CBR管理员,建议使用"首次登录时设置"的方式,由 用户自己设置密码。

7. (可选)将用户加入到"admin"用户组,完成后单击"下一步"。 "admin"用户组拥有所有操作权限,如果您想为IAM用户精细授权,请参[阅创建](https://support.huaweicloud.com/usermanual-cbr/cbr_03_0048.html) [用户并授权使用](https://support.huaweicloud.com/usermanual-cbr/cbr_03_0048.html)**CBR**。

创建成功后,用户列表中显示新创建的IAM用户。IAM用户可以使用列表上方的 IAM用户登录链接登录控制台。

## 购买云桌面备份存储库

帮助用户完成云桌面备份存储库的创建,快速创建云桌面备份容器。

- 步骤**1** 登录云备份管理控制台。
	- 1. 登录管理控制台。
	- 2. 单击管理控制台左上角的 <sup>Q</sup> ,选择区域。
	- 3. 单击" = ",选择"存储 > 云备份 > 云桌面备份"。
- 步骤**2** 在界面右上角单击"购买云桌面备份存储库"。
- 步骤**3** 选择计费模式。
	- 包年包月是预付费模式,按订单的购买周期计费,适用于可预估资源使用周期的 场景,价格比按需计费模式更优惠。
	- 按需计费是后付费模式,根据实际使用量进行计费,可以随时购买或删除存储 库。费用直接从账户余额中扣除。

#### 步骤**4** 选择是否配置专属云备份。

当用户<mark>购买专属对象存储</mark>后,可以选择将数据备份到专属存储库中,从而满足对隔离 性、安全性、性能的更高要求。

步骤**5** 在云桌面列表中勾选需要备份的云桌面,勾选后将在已选云桌面列表区域展示,如图 **5-1**所示。

图 **5-1** 选择云桌面

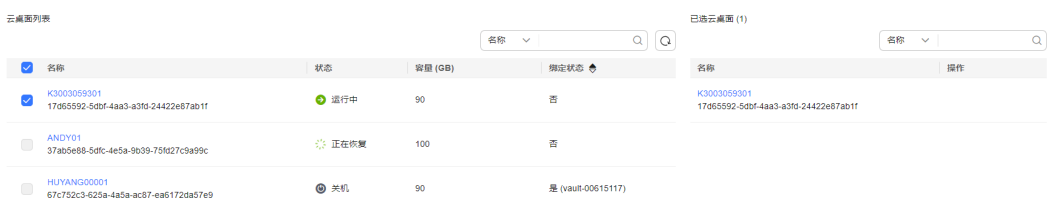

#### 说明

- 所选云桌面未绑定存储库且状态必须为"可用"或"正在使用"。
- 如果不勾选云桌面,如需备份可在创建存储库后绑定云桌面即可。
- 步骤**6** 输入存储库容量。此容量为绑定云桌面所需的总容量。您需[要提前规划存储库容量,](https://support.huaweicloud.com/cbr_faq/cbr_06_0069.html) 存储库的空间不能小于备份云桌面的空间。取值范围为[10,10485760]GB。

如果实际使用时存储库容量不足,可以通过扩容存储库扩大容量。

- 步骤**7** 选择是否配置自动备份。
	- 立即配置:配置后会将存储库绑定到备份策略中,整个存储库绑定的云桌面都将 按照备份策略进行自动备份。可以选择已存在的备份策略,也可以创建新的备份 策略。
	- 暂不配置:存储库将不会进行自动备份。
- 步骤**8** 如开通了企业项目,需要为存储库添加已有的企业项目。

企业项目是一种云资源管理方式,企业项目管理提供统一的云资源按项目管理,以及 项目内的资源管理、成员管理,默认项目为default。

#### 说明

如果已为IAM用户配置CBR FullAccess策略,则在创建存储库时将无法显示和选择企业项目,需 要前往企业项目为目标用户组添加CBR FullAccess策略即可。

- 步骤**9** (可选)为存储库添加标签。如果您需要为存储库添加标签,可以参[见管理存储库标](https://support.huaweicloud.com/usermanual-cbr/cbr_03_0010.html) [签](https://support.huaweicloud.com/usermanual-cbr/cbr_03_0010.html)。
- 步骤**10** 输入待创建的存储库的名称。

只能由中文字符、英文字母、数字、下划线、中划线组成,且长度小于等于64个字 符。例如:vault-612c。

#### 说明

也可以采用默认的名称,默认的命名规则为"vault\_xxxx"。

步骤**11** 当计费模式为"包年/包月"时,需要选择购买时长。可选取的时间范围为1个月~5 年。

<span id="page-28-0"></span>可以选择是否自动续费,勾选自动续费时:

- 按月购买:自动续费周期为1个月。
- 按年购买:自动续费周期为1年。
- 步骤**12** 根据页面提示,完成支付。
- 步骤**13** 返回云桌面备份页面。可以在存储库列表看到成功创建的存储库。 可以为新的存储库绑定云桌面、为云桌面创建备份等操作,请参[考存储库管理章](https://support.huaweicloud.com/usermanual-cbr/cbr_03_0002.html)节。 **----**结束

### 绑定云桌面资源

如果您已在购买存储库时绑定云桌面,可以跳过此章节。

如果没有,可参见绑定存储库的资源。

## 创建云桌面备份

帮助用户快速创建云桌面备份,为云桌面提供保护。

备份的业务高峰期在22点到早上8点,建议客户评估业务类型,分散时间备份,如果在 业务高峰时段备份,可能会有一定的延迟。

#### 前提条件

云桌面处于"可用"或"正在使用"状态才可进行备份,如果对云桌面进行了扩容、 挂载、卸载或删除等操作,请刷新界面,确保操作完成,再决定是否要进行备份。

#### 操作步骤

- 步骤1 在云桌面备份界面,选择"存储库"页签,找到云桌面所对应的存储库。
- 步骤**2** 单击"操作"列下的"执行备份"。选择绑定存储库上需要备份的云桌面,勾选后将 在已选云桌面列表区域展示,如图**5-2**所示。

图 **5-2** 选择需要备份的云桌面

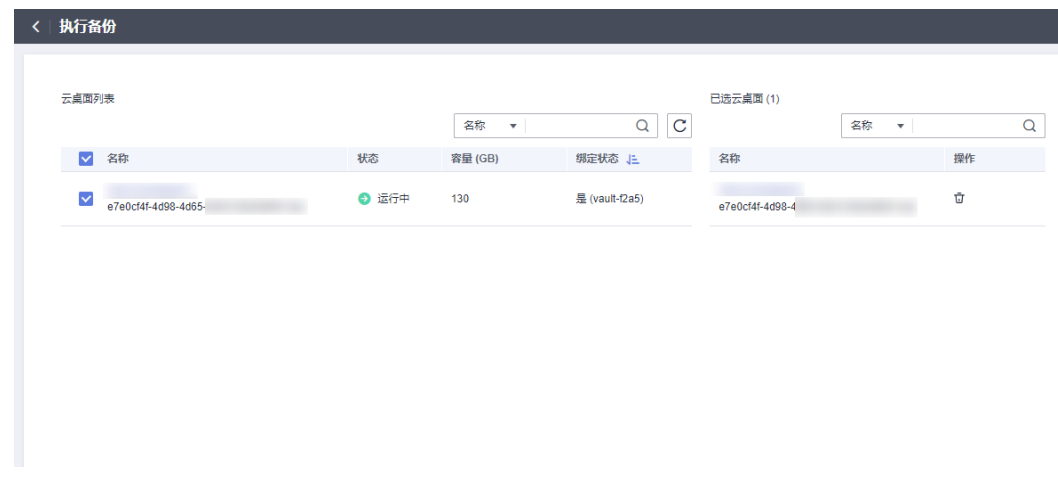

**步骤3** 需要输入备份的"名称"和"描述",如<mark>表[5-2](#page-29-0)</mark>所示。

#### <span id="page-29-0"></span>表 **5-2** 参数说明

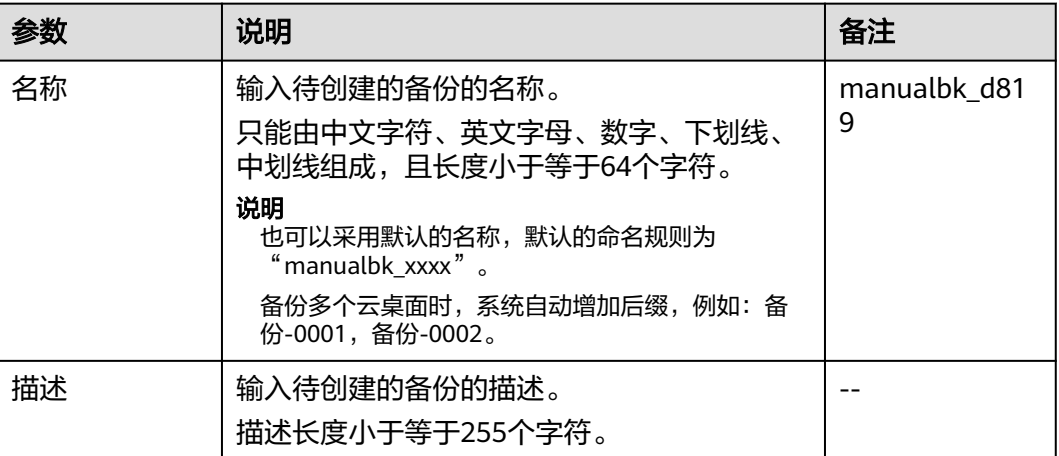

步骤**4** (可选)或者可以单击目标存储库名称,进入存储库详情。在"绑定的云桌面"页 、马丝/致目与83年出口的15幅在1137,在2315届在31周左右,<br>- 签,找到目标云桌面。单击"操作"列下的"执行备份",为目标云桌面进行备份, 如图**5-3**所示。

图 **5-3** 执行备份

#### 执行备份

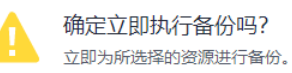

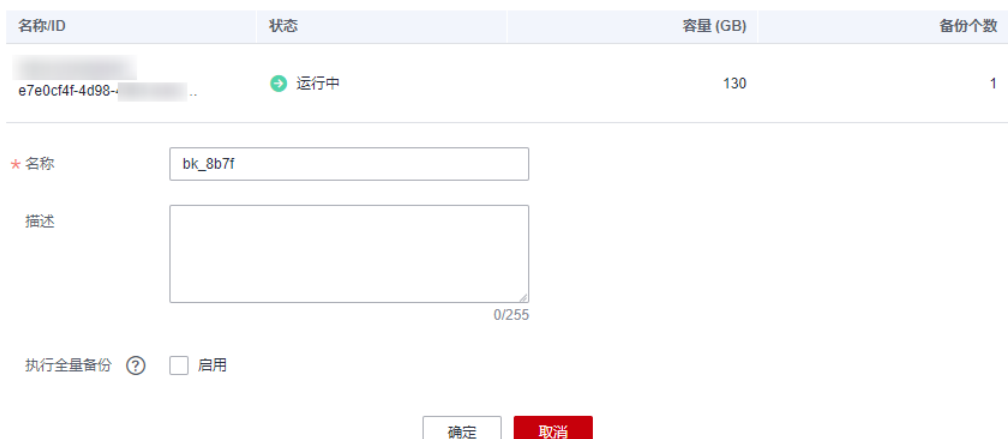

步骤**5** 单击"确定"。系统会自动为云桌面创建备份。

在"备份副本"页签,产生的备份的"备份状态"为"可用"时,表示备份任务执行 成功。

#### 说明

如果在备份过程中对云桌面的数据进行删除等操作,被删除的文件可能不会被备份成功。为了保 证数据完整性,建议备份完成后再对数据进行操作再重新执行备份。

**----**结束

 $\times$ 

## 相关信息

● 执行备份成功后,后续可以[使用云](https://support.huaweicloud.com/usermanual-cbr/cbr_03_0110.html)桌面备份恢复云桌面数据,详情请参见<mark>使用云</mark> [桌面备份恢复数据。](https://support.huaweicloud.com/usermanual-cbr/cbr_03_0110.html)

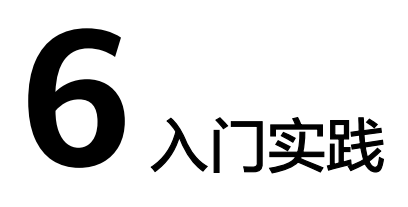

<span id="page-31-0"></span>当您购买云备份后,可以根据业务需要通过自定义脚本实现应用一致性备份。

本文介绍云备份常见的应用一致性备份实践,帮助您更好的实现应用一致性备份。

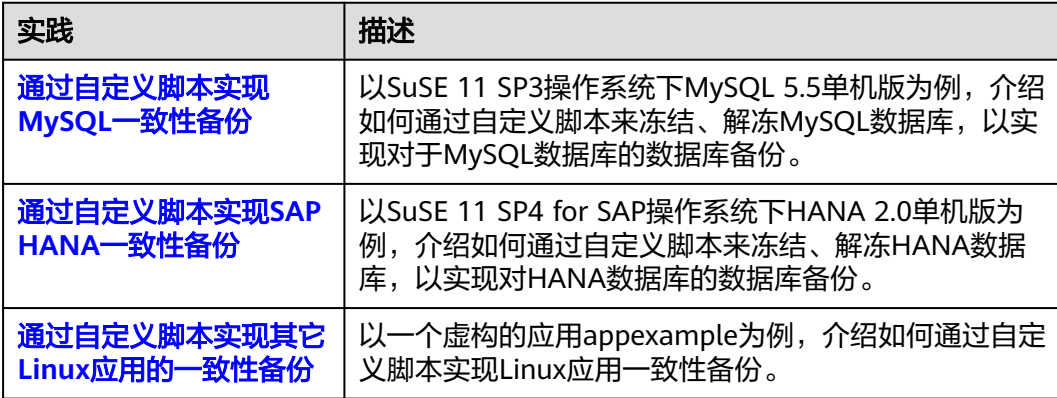